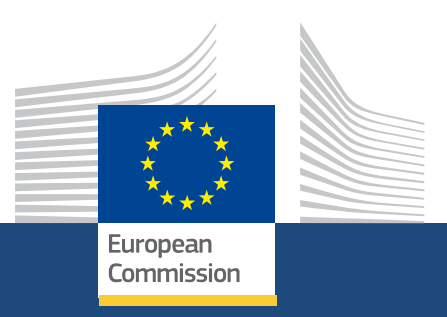

# **Postavitev, menijski elementi in krmarjenje Erasmus+ and European Solidarity**

*Erasmus+ and European Solidarity Corps 08/2021*

> Education, Youth, **Sport and Culture**

### **EUROPEAN COMMISSION**

Directorate-General for Education, Youth, Sport and Culture *European Commission B-1049 Brussels*

© European Union, 2021 Reuse is authorised provided the source is acknowledged. The reuse policy of European Commission documents is regulated by Decision 2011/833/EU (OJ L 330, 14.12.2011, p. 39).

**Please contact your National Agency for any questions about the Erasmus+ and European Solidarity Corps platform.**

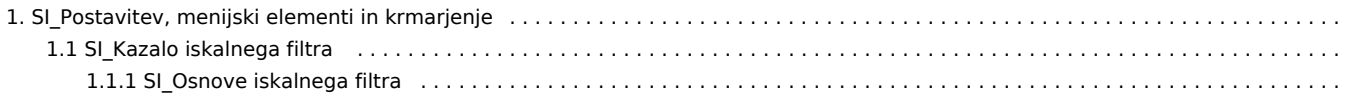

# <span id="page-3-0"></span>**SI\_Postavitev, menijski elementi in krmarjenje**

### **Informacija**

Ilustracije na predlaganih straneh Wiki so namenjene zgolj informiranju in ne odražajo vedno najnovejšega stanja.

Ta stran opisuje splošno postavitev in krmarjenje po platformi Erasmus+ in Evropska solidarnostna enota. Namenjena je širši javnosti, prijaviteljem in upravičencem do teh programov.

#### Kazalo

[1. Uvod](#page-4-0)

- [2. Postavitev in menijski elementi](#page-5-0)
	- [2.1. Zgornja vrstica](#page-6-0)
	- [2.2. Noga](#page-7-0)
	- [2.3. Glavni meni](#page-8-0)
	- [2.4. Območje izpolnjevanja](#page-9-0)
- [3. Dostop in krmarjenje](#page-12-0)
	- [3.1. Vpis/izpis](#page-12-1)
	- [3.2. Domača stran](#page-13-0)
	- [3.3. Uporaba glavnega menija](#page-14-0)

Povezane vsebine

## <span id="page-4-0"></span>1. Uvod

**Platforma Erasmus+ in Evropska solidarnostna enota** je enotna vstopna točka za programa Erasmus+ in Evropska solidarnostna enota za večletni finančni okvir 2021–2027. Prijaviteljem in upravičencem omogoča:

- iskanje registriranih organizacij, ki sodelujejo v decentraliziranih ukrepih programov Erasmus+ ali Evropska solidarnostna enota;
- registracijo svoje organizacije za sodelovanje v decentraliziranih ukrepih programov Erasmus+ ali Evropska solidarnostna enota;
- oddajo vloge za pridobitev nepovratnih sredstev in/ali akreditacijo za decentralizirane ukrepe;
- vodenje tekočih projektov.

Stran je dostopna tudi, če še nimate računa EU Login, vendar se je za večino ukrepov, ki jih boste izvedli kot prijavitelj ali upravičenec z odobreno vlogo, treba vpisati.

## <span id="page-5-0"></span>2. Postavitev in menijski elementi

Zaslon je sestavljen iz naslednjih delov:

- 1. zgornja vrstica,
- 2. noga,
- 3. glavni meni,
- 4. območje izpolnjevanja.

Glavni meni, glava in noga so vedno prikazani in je do njih mogoče dostopati s katerega koli mesta znotraj platforme.

Vsebina, ki vam je na voljo, je odvisna od tega, ali ste uporabnik s preverjeno pristnostjo ali ne, in od vaše vloge v organizaciji.

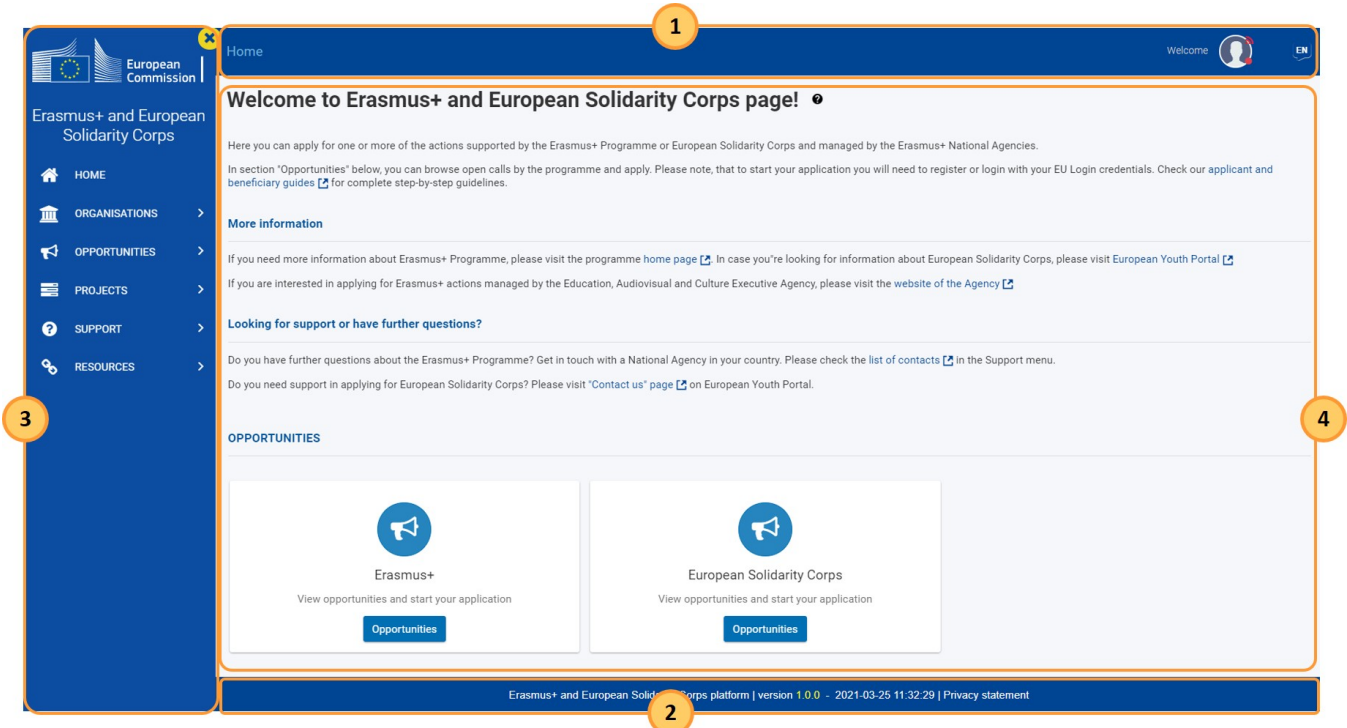

*Platforma Erasmus+ in Evropska solidarnostna enota*

## <span id="page-6-0"></span>**2.1. Zgornja vrstica**

V zgornji vrstici so na voljo naslednji elementi:

- 1. **navigacijska sled** prikazuje vašo navigacijsko pot; omogoča vam tudi hitro vrnitev na domačo stran;
- 2. ikona Profil s klikom nanjo se bo prikazal gumb za **registracijo ali vpis.** Za vpis je potreben račun EU Login;
- 3. ikona za izbiro **jezika -** z njo lahko spremenite jezik iz angleščine v jezike ostalih programskih držav. Ko izberete jezik, bo vaša izbira uporabljena za vse prihodnje seje;
- 4. **obvestila –** sporočila splošnega pomena so prikazana po potrebi. Če vaš želeni jezik ni podprt, bodo vsi elementi in informacije ostali v angleščini.

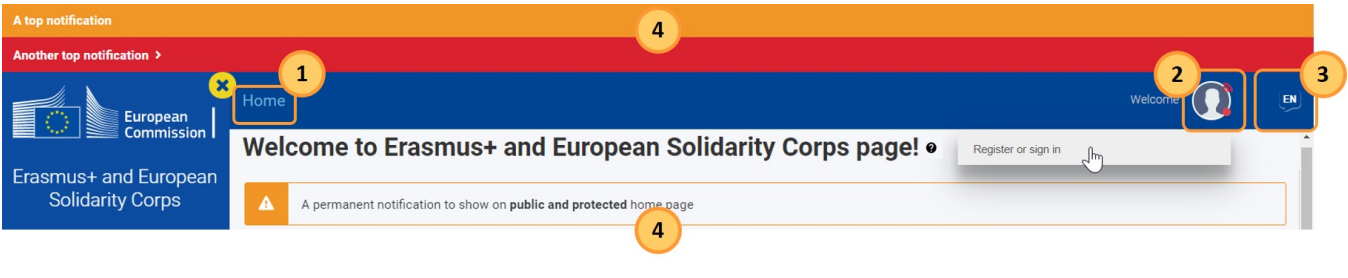

### *Zgornja vrstica*

Ko se vpišete, boste lahko tudi:

- 1. podali **povratne informacije** o svoji izkušnji z uporabo platforme;
- 2. se **izpisali** iz platforme Erasmus+ in Evropska solidarnostna enota.

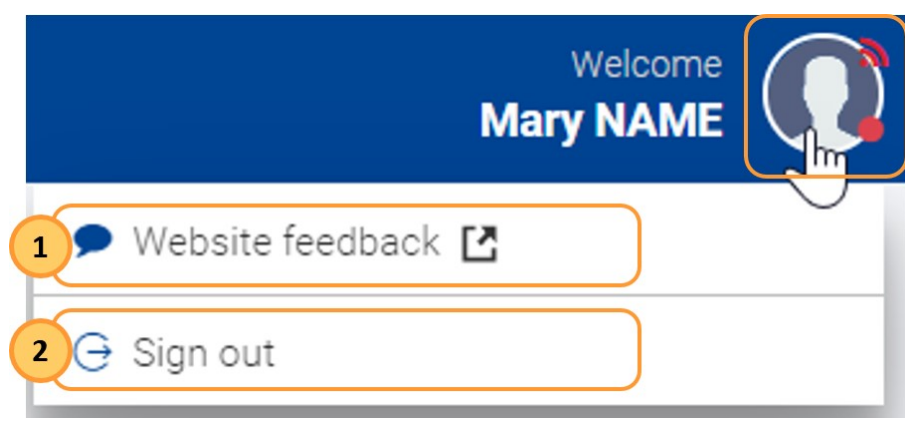

### *Vpisani uporabnik*

## <span id="page-7-0"></span>**2.2. Noga**

Na dnu zaslona boste našli povezavo do izjave o zasebnosti ter datum in različico najnovejše posodobitve platforme.

Erasmus+ and European Solidarity Corps platform | version 1.0.0 - 2021-03-25 08:11:28 | Privacy statement

*Noga*

### <span id="page-8-0"></span>**2.3. Glavni meni**

Za krmarjenje po različnih delih platforme Erasmus+ in Evropska solidarnostna enota uporabite glavni meni. Določeni deli so na voljo šele, ko se vpišete.

- 1. **Domov –** vrnitev na domačo stran.
- 2. **Organizacije** iskanje, registracija organizacije ali ogled seznama vaših organizacij; zadnji dve možnosti zahtevata vpis.
- 3. **Priložnosti** dostop do spletnih prijavnih obrazcev za programa Erasmus+ in Evropska solidarnostna enota.
- 4. **Prijave –** samo, ko ste vpisani dostop do osnutkov in oddanih prijavnih obrazcev ter kontaktnih oseb.
- 5. **Projekti** dostop do platforme z rezultati projekta Erasmus+; ko ste vpisani upravljanje dodeljenih projektov, dostop do orodja Mobility Tool+.
- 6. **Viri –** dostop do dodatnih virov, kot so povezave do uradnih informacij o programih Erasmus+ in Evropska solidarnostna enota, pravnih obvestil in še več.
- 7. **Orodja** upravljanje obvestil.

Na zaslonu namiznega računalnika lahko meni strnite ali razširite s klikom na ikono **X/meni.**

Na mobilni napravi je meni privzeto strnjen, prikazana je samo ikona menija.

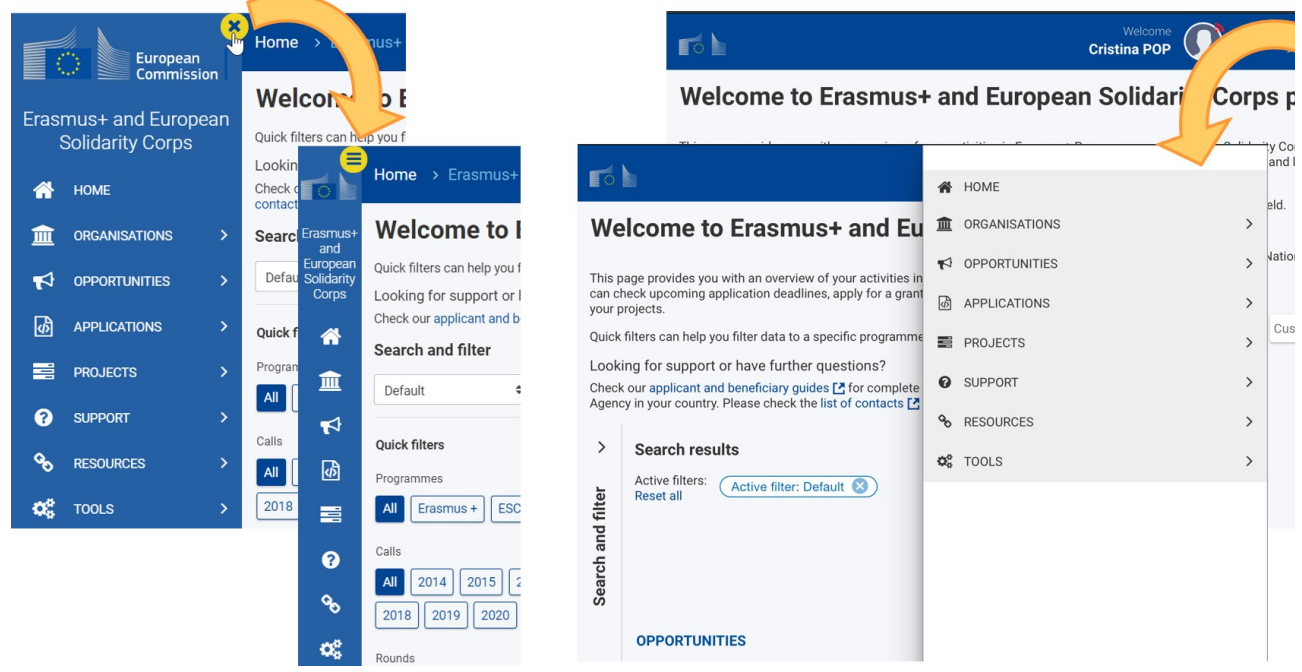

*Prikaz menija na zaslonu namiznega računalnika (levo) in na mobilni napravi (desno) za prijavitelje in upravičence*

### <span id="page-9-0"></span>**2.4. Območje izpolnjevanja**

V **območju izpolnjevanja** je prikazana vsebina glede na vašo izbiro v glavnem meniju in glede na to, ali ste vpisani ali ne.

Območje izpolnjevanja je, kjer je to ustrezno, razdeljeno, kot je opisano v nadaljevanju.

- 1. Levo okno vsebuje **Meni vsebine** ali polje za **[Iskanje/filtriranje](#page-17-0)**, odvisno od konteksta. Uporabniku pomaga filtrirati vsebino ali krmariti po vsebini, prikazani v desnem oknu.
	- *a. T*o okno je na zaslonu namiznega računalnika s klikom na ustrezno puščico mogoče strniti ali razširiti. Na mobilnih napravah je to okno privzeto strnjeno.
- 2. Desno okno je **Vsebinsko polje –** prikazuje informacije v skladu z vašo izbiro v glavnem meniju in v levem oknu.
- 3. **Glava –** je na voljo samo v določenih delih in vsebuje osnovne informacije o vsebini, ki si jo ogledujete.

Možno je neodvisno pomikanje po meniju, območju izpolnjevanja kot celoti in dveh oknih območja izpolnjevanja.

Naslednje slike prikazujejo primere območja izpolnjevanja z uporabo Menija vsebine, polja za Iskanje/filtriranje in glave:

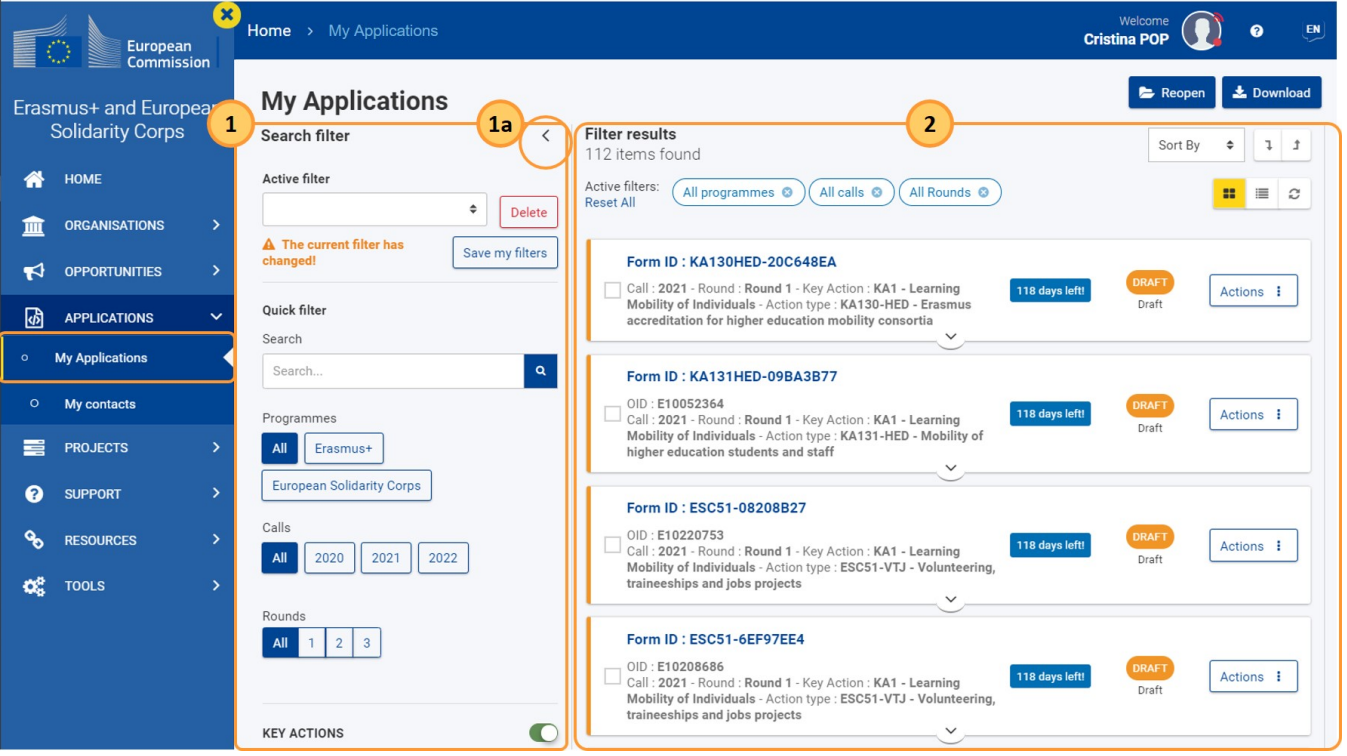

*Območje izpolnjevanja brez glave*

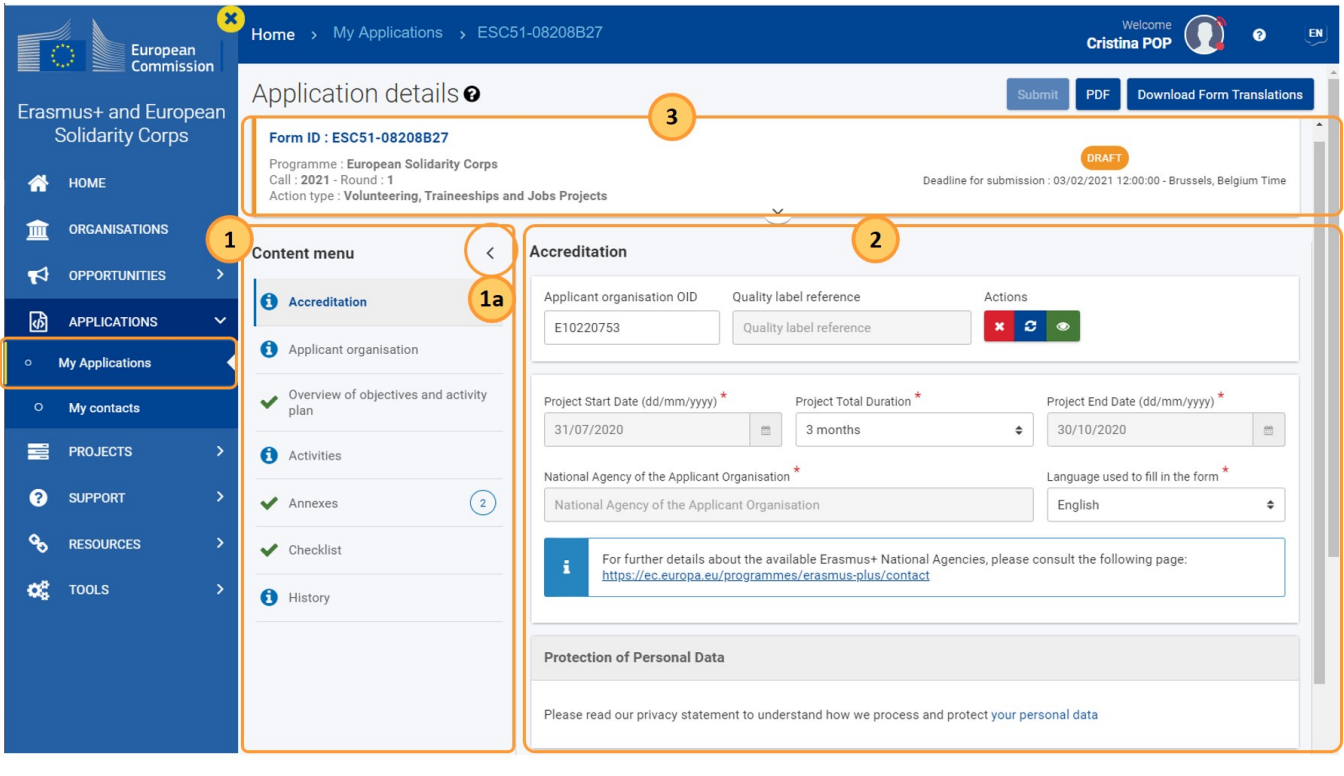

*Območje izpolnjevanja z glavo*

Spodnji primer prikazuje razširjeno in strnjeno polje za **Iskanje/filtriranje:**

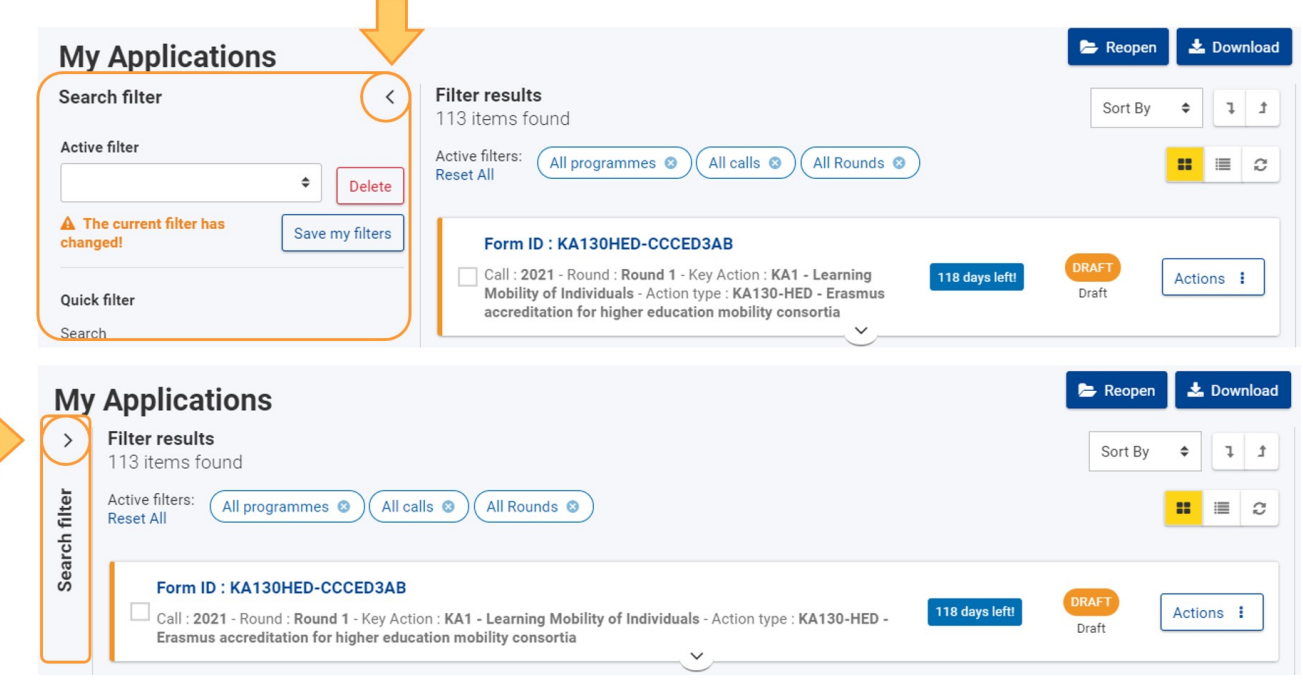

*Strnjenje in razširitev polja za Iskanje/filtriranje*

## <span id="page-12-0"></span>3. Dostop in krmarjenje

## <span id="page-12-1"></span>**3.1. Vpis/izpis**

Če se želite vpisati v platformo Erasmus+ in Evropska solidarnostna enota, v zgornji vrstici kliknite ikono **Profil**, nato pa kliknite **Registracija ali vpis** in vnesite uporabniško ime in geslo za prijavo v račun EU Login.

### **Informacije**

Za dostop do nekaterih storitev Evropske komisije, vključno s platformo Erasmus+ in Evropska solidarnostna enota, je potrebno dvostopenjsko preverjanje pristnosti. Za več informacij o računu EU Login z dvostopenjskim preverjanjem pristnosti obiščite stran EU Login - European Commission Authentication Service.

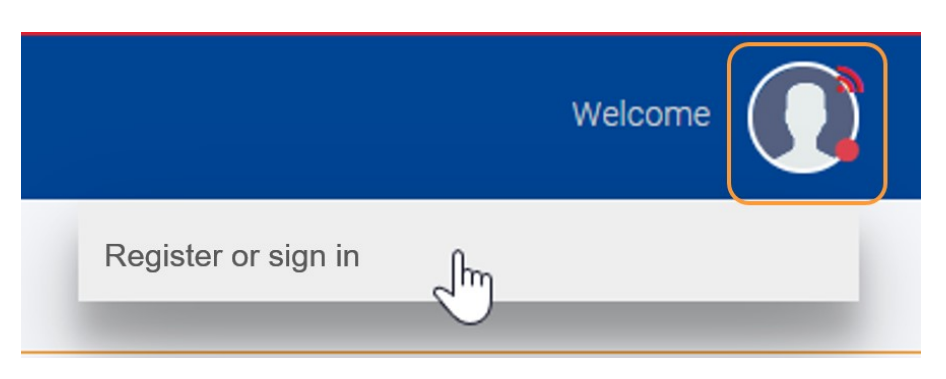

*Vpis* Če se želite izpisati, kliknite ikono Profil in izberite gumb Izpis.

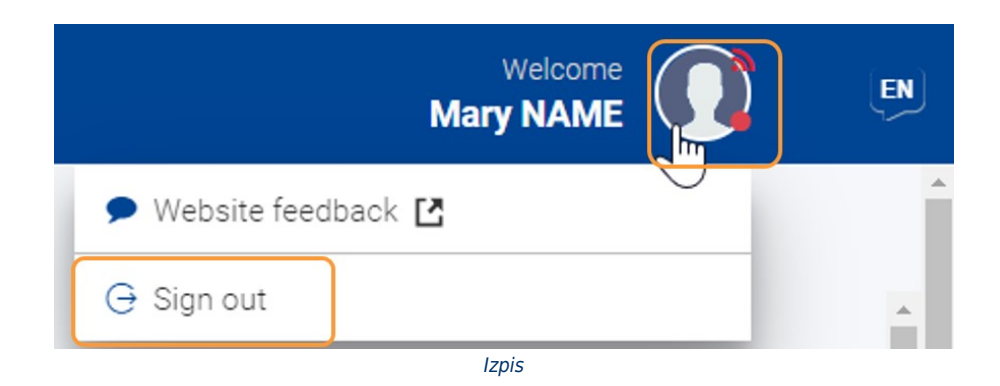

## <span id="page-13-0"></span>**3.2. Domača stran**

Domača stran vsebuje gumbe za hitri dostop do priložnosti za programa Erasmus+ in Evropska solidarnostna enota.

Po vpisu boste imeli tudi dostop do iskalnih filtrov ter pregled nad najpomembnejšimi informacijami za vas, kot so:

- prihajajoči roki za odprte razpise;
- vaši osnutki in oddane prijave.

Če kliknete na hiperpovezavo (npr. ID obrazca za prijavo) poleg določenega elementa, se prikaže ustrezen del platforme. Če se želite vrniti na domačo stran, v glavnem meniju ali v navigacijski sledi kliknite **Domov**.

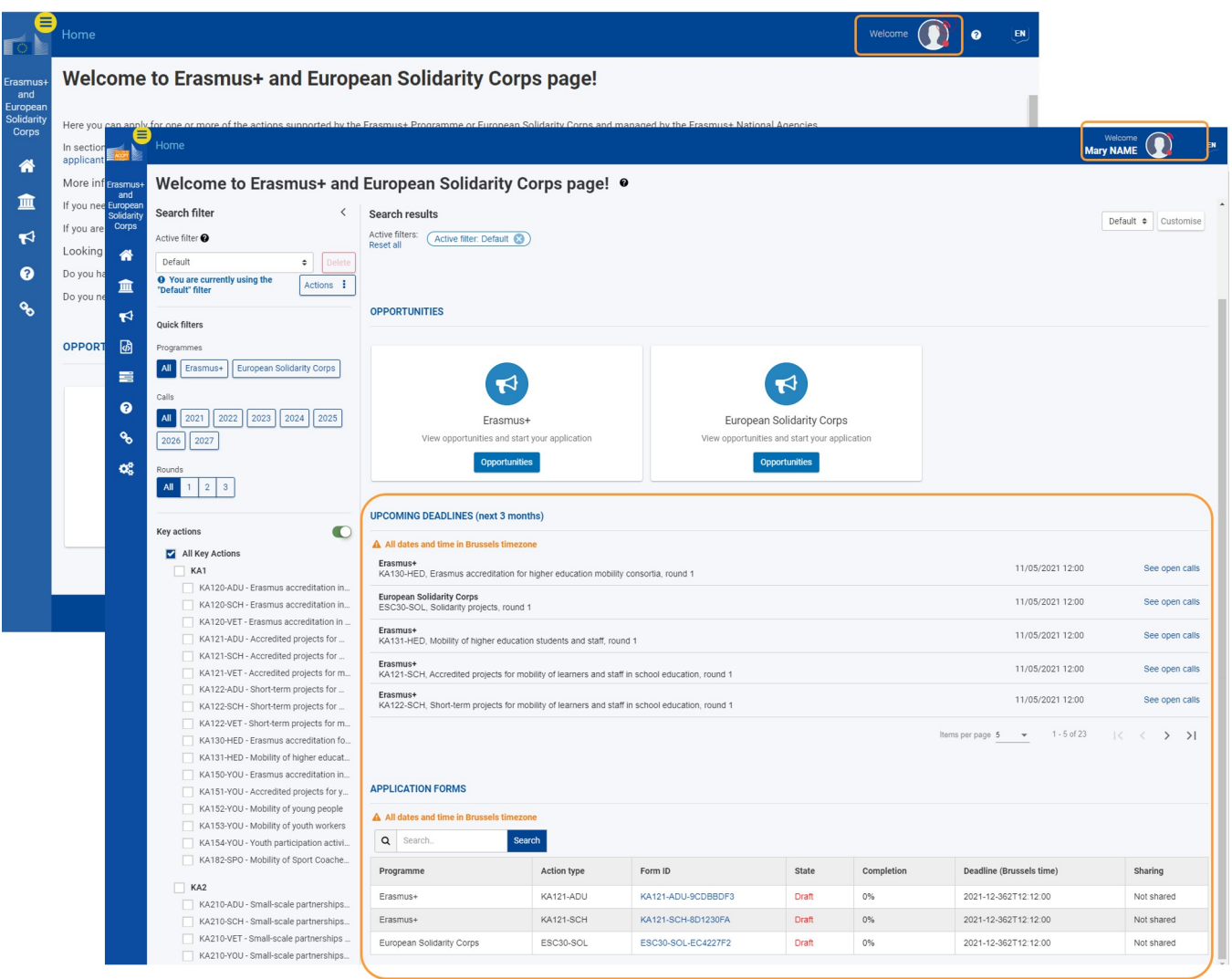

*Domača stran pred vpisom in po vpisu*

### **3.2.1. Prilagodite svojo domačo stran**

Po preverjanju pristnosti lahko med razpoložljivimi informacijami izberete, kaj si želite ogledati na domači strani. Ta izbor informacij po meri se imenuje »pogled po meri«.

Poglede po meri lahko shranite, nastavite kot privzete in izbrišete v posebnem polju za prilagajanje.

Če želite odpreti to polje, kliknite gumb Prilagodi. Če želite okno zapreti, kliknite gumb Zapri prilagoditve ali kliknite X v zgornjem desnem kotu polja.

### Ustvarite pogled po meri

Če ustvarite in shranite pogled po meri, ga lahko pozneje uporabite za hitro spreminjanje elementov, ki jih vidite na domači strani.

- 1. Če želite odpreti okno za prilagajanje, kliknite možnost **Prilagodi**.
- 2. Na seznamu so navedena razpoložljiva polja za izpolnjevanje. V **privzetem pogledu** so na domači strani izbrana in prikazana vsa polja za izpolnjevanje.
- 3. Odznačite tiste, ki jih ne želite videti. Domača stran se ustrezno posodobi.
- 4. V polje **Ime pogleda po meri** vnesite ime.
- 5. Kliknite **Shrani.** Vaš pogled po meri je sedaj prikazan na spustnem seznamu.

Če želite uporabiti pogled po meri, ga preprosto izberite s seznama in domača stran se ustrezno posodobi.

### **Določite pogled po meri kot privzet**

Nastavitev ogleda kot privzetega vam omogoča prikaz istega niza polj za izpolnjevanje vsakič, ko se vrnete na domačo stran.

- 1. S spustnega seznama izberite pogled po meri.
- 2. V polju kliknite ukaz **Nastavi kot privzeto.** Vaš pogled po meri je zdaj shranjen za vse prihodnje seje.

### **Izbris pogleda po meri**

- 1. S spustnega seznama izberite pogled po meri.
- 2. V polju za prilagajanje kliknite ukaz **Izbriši.** Pogled po meri je odstranjen s spustnega seznama.

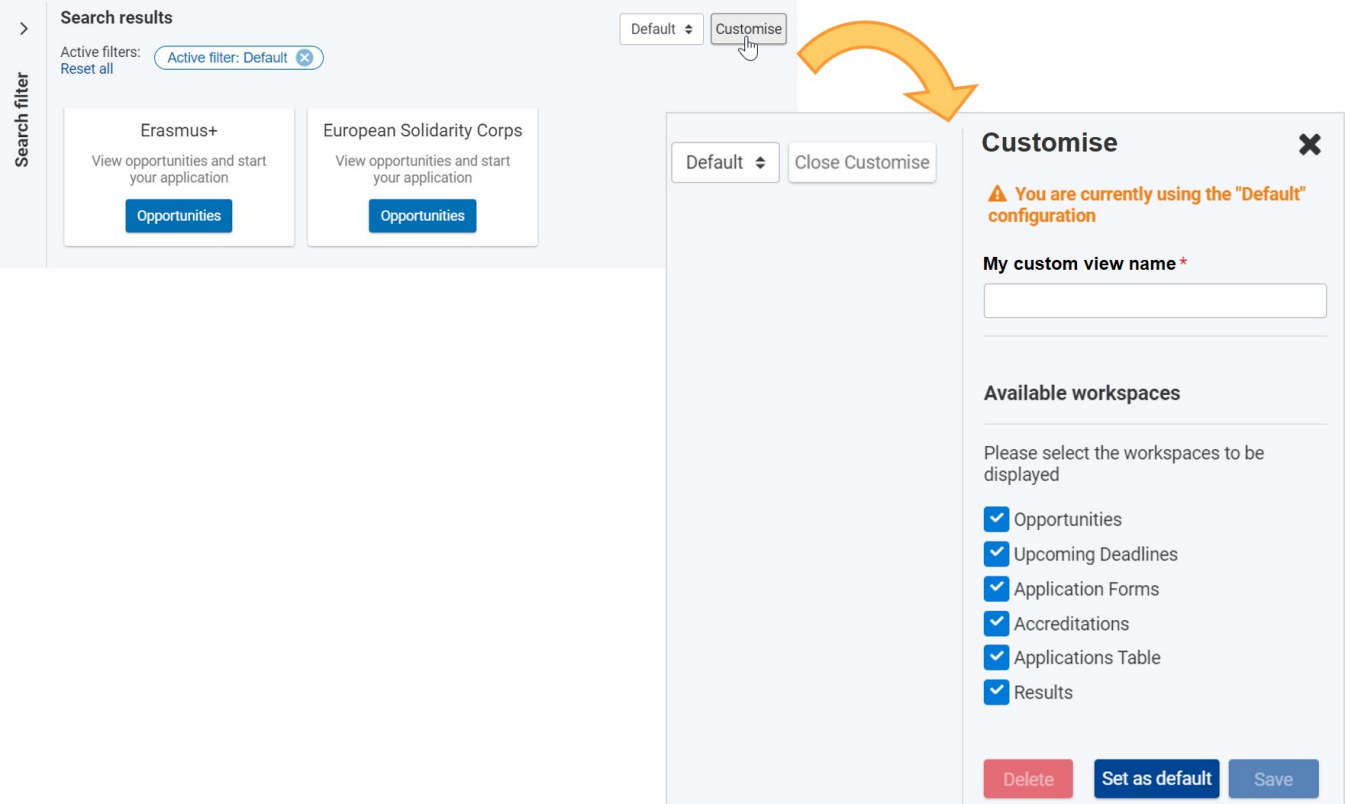

<span id="page-14-0"></span>*Prilagodite svoj pogled*

### **3.3. Uporaba glavnega menija**

Za dostop do določene strani:

- 1. kliknite na naslov dela v glavnem meniju, da razširite ustrezno stran. Puščica spustnega seznama poleg naslova označuje, da je del zdaj razširjen. Če znova kliknete na naslov, se del strne;
- 2. kliknite na želeno stran, da se njena vsebina prikaže v območju izpolnjevanja. Izbrana stran je označena z belo puščico na temno modrem ozadju.

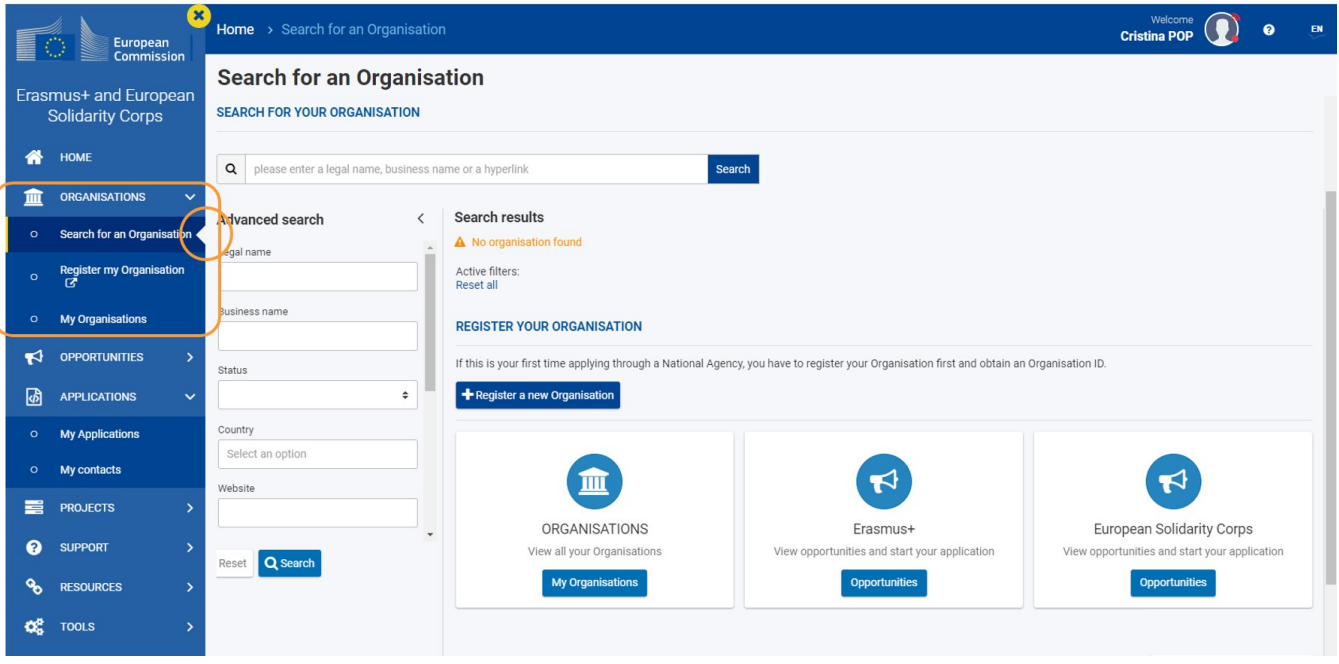

*Glavni meni*

### **3.3.1. Krmarjenje po meniju**

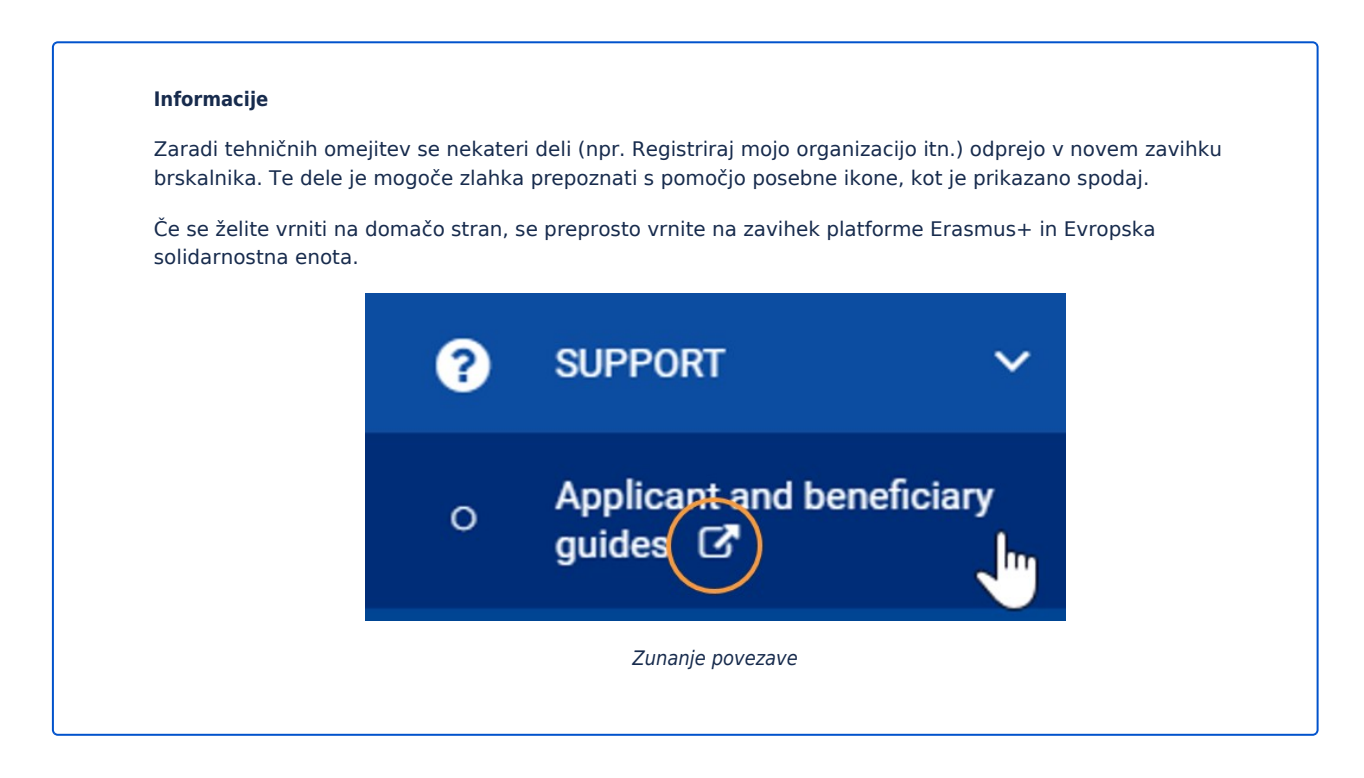

## <span id="page-16-0"></span>**SI\_Kazalo iskalnega filtra**

### **Informacija**

Ilustracije na predlaganih straneh Wiki so namenjene zgolj informiranju in ne odražajo vedno najnovejšega stanja.

### **Strani z navodili Opredelitev pojmov**

- SI\_Moje prijavnice
- SI\_OID Kako iskati organizacije  $\bullet$
- [SI\\_Osnove iskalnega filtra](#page-17-0)
- Active filter
- **Search field**

# <span id="page-17-0"></span>**SI\_Osnove iskalnega filtra**

### **Informacija**

Ilustracije na predlaganih straneh Wiki so namenjene zgolj informiranju in ne odražajo vedno najnovejšega stanja.

## Ustrezno za...

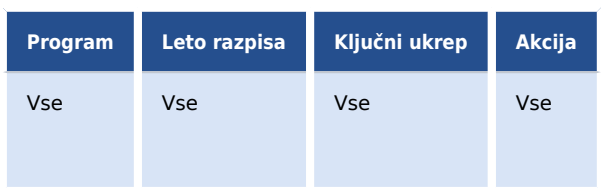

Na tej strani je razloženo, kako iskati in filtrirati vsebino na platformi Erasmus+ in Evropska solidarnostna enota.

- $\bullet$ [Polja za iskanje in filtriranje ter rezultate](#page-18-0)
	- [Polje za iskanje in filtriranje](#page-18-1)
	- [Izbrana merila](#page-18-2)
- $\bullet$ [Običajni filtri](#page-20-0)
	- [Aktivni filter](#page-20-1)
- $\bullet$ [Funkcije in lastnosti običajnih filtrov](#page-20-2)
	- [Aktivni filter](#page-20-3)
	- [Iskalno polje \(»hitri filter«\)](#page-24-0)
	- **•** [Predhodno določeni filtri](#page-25-0)
- $\bullet$ Povezane vsebine

## Uvod

Ko se vpišete v platformo Erasmus+ in Evropska solidarnostna enota, boste videli nastavitve iskanja in filtriranja vedno, kadar je vsebino, ki jo pregledujete, mogoče filtrirati.

Na primer, filtrirate lahko sezname prijav, projektov itn. Za vse takšne sezname je na levi strani [Območja z vsebino](#page-3-0) na voljo polje za **Iskanje in filtriranje**, ki postane polje z **Rezultati iskanja**. Dodatne nastavitve filtriranja so na voljo na vrhu polja z **Rezultati iskanja**.

Nekateri filtri so skupni celotni platformi:

- Aktivni filter
- $\bullet$ Hitri filter
- Predhodno določeni filtri
	- Programi
	- Razpisi
	- $\bullet$ Krogi
	- Ključni ukrepi
	- Področja

Odvisno od strani in vsebine, ki jo pregledujete, boste morda lahko uporabili še dodatne filtre. Prijavne obrazce lahko na primer filtrirate glede na **dr žavo** (npr. osnutek, oddani itn.) ali **lastništvo** (obrazec ste ustvarili ali ga delili).

## <span id="page-18-1"></span><span id="page-18-0"></span>Polja za iskanje in filtriranje ter rezultate **Polje za iskanje in filtriranje**

To polje ima vse parametre, potrebne za vnos nastavitev in drugih izbir, ki omogočajo iskanje določenega elementa (na primer prijave). To področje se imenuje **Iskanje in filtriranje** in je prikazano spodaj.

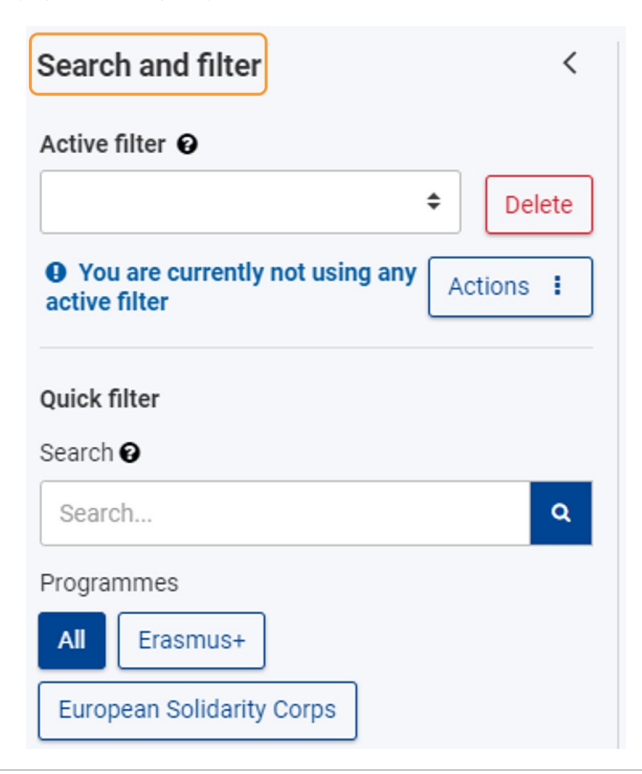

### <span id="page-18-2"></span>**Izbrana merila**

Privzeti pogled vključuje vsebine, ki temeljijo na izboru vseh programov, razpisov in krogov.

Na vrhu polja **Rezultati iskanja** boste videli vsa trenutno izbrana merila za filtriranje in pridobivanje rezultatov, prikazanih v polju **Rezultati iskanja,** kot tudi število najdenih elementov na podlagi vaše izbire.

Filtre ali merila lahko preprosto odstranite:

- 1. enega za drugim s klikom na gumb **x** za želeni filter ali
- 2. vse hkrati s klikom na ukaz **Ponastavi vse.** V tem primeru se znova uporabijo privzeta merila.

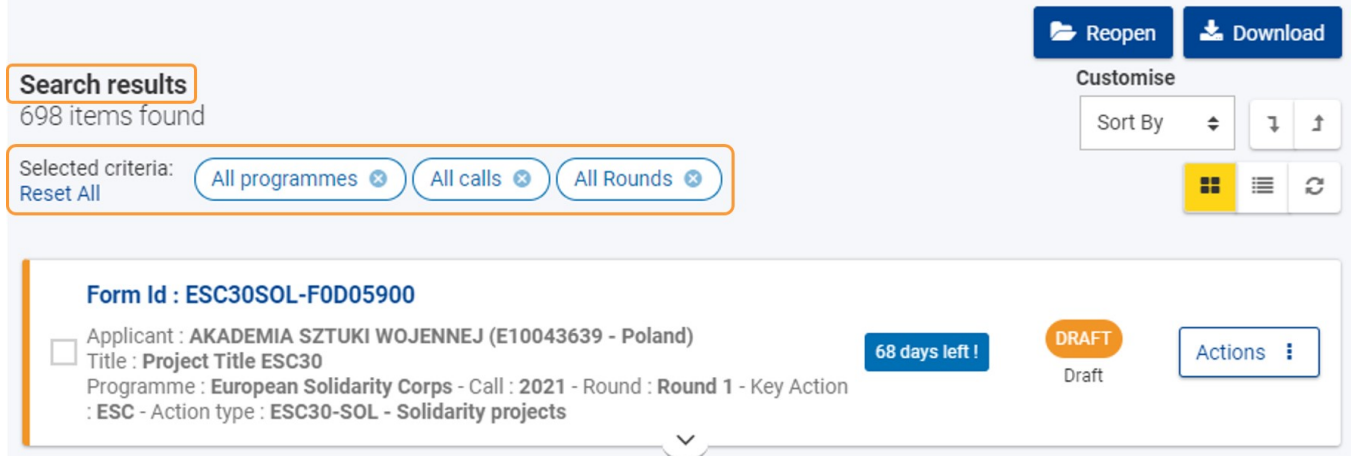

## <span id="page-20-0"></span>Običajni filtri

**Polje za iskanje in filtriranje** vseb

## <span id="page-20-1"></span>**Aktivni filter**

uje vrsto splošnih elementov in meril filtriranja:

- **Aktivni filter**
- **Hitri filter (iskanje)**
- **Predhodno določeni filtri**
	- Programi
	- Razpisi
	- Krogi
	- Ključni ukrepi
	- Področja

## <span id="page-20-2"></span>Funkcije in lastnosti običajnih filtrov

## <span id="page-20-3"></span>**Aktivni filter**

Merila, ki jih izberete za natančnejše iskanje, tvorijo **Aktivni filter**. Ta vnaprej določeni nabor izbranih meril lahko shranite, posodobite in nastavite kot privzetega.

Sporočila povratnih informacij, prikazana na seznamu Aktivni filter, vas obveščajo o tem, kako uporabljati določeni filter.

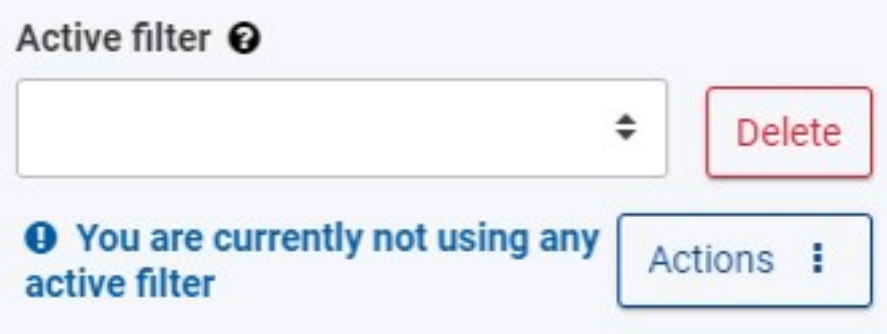

### **Ustvari nov aktivni filter**

Možno je ustvariti toliko filtrov, kot je potrebno.

Če želite ustvariti filter:

- 1. izberite želena merila med možnostmi, ki so na voljo v polju **Iskanje in filtriranje**. Merila, ki ste jih izbrali, so navedena v polju **Rezultati iskanja** na vrhu seznama rezultatov;
- **2.** kliknite gumb **Akcije** in izberite možnost **Ustvari nov filter**;
- **3.** vnesite želeno ime filtra in kliknite **Ustvari**, da ga shranite. Ko je shranjen, se prikaže na spustnem seznamu **Aktivni filter**.

Za podrobnejše informacije si oglejte Kazalo iskalnega filtra.

V tem primeru smo ustvarili aktivni filter, izdelan po meri, imenovan **Test.**

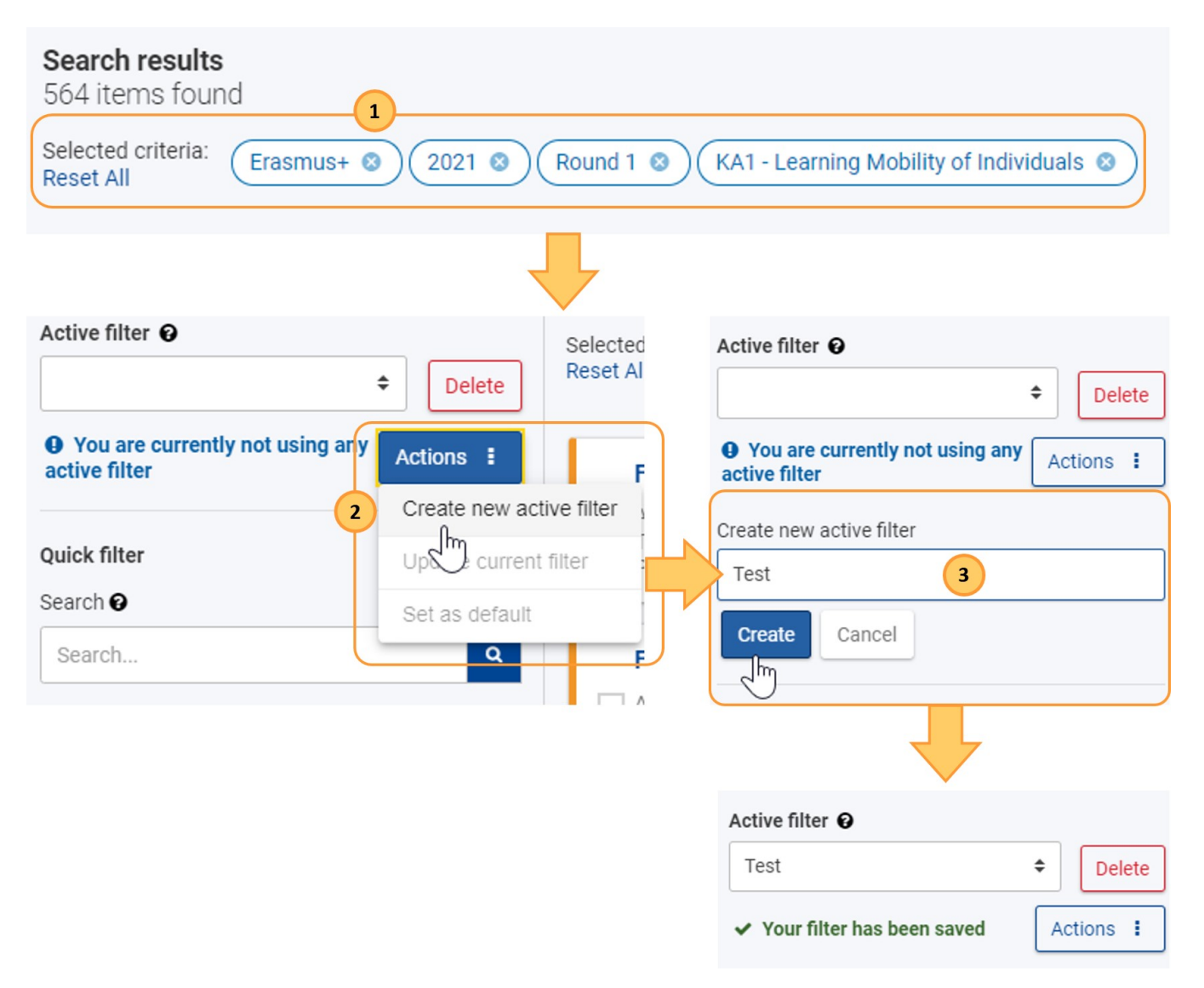

### **Uporabi aktivni fiter**

Če želite uporabiti filter, ga preprosto izberite s spustnega seznama **Aktivni filter**. Rezultati iskanja se takoj ustrezno filtrirajo.

V spodnjem primeru je izbran shranjen filter, imenovan Test, tako da je Stran z vsebino izpolnjena glede na te nastavitve.

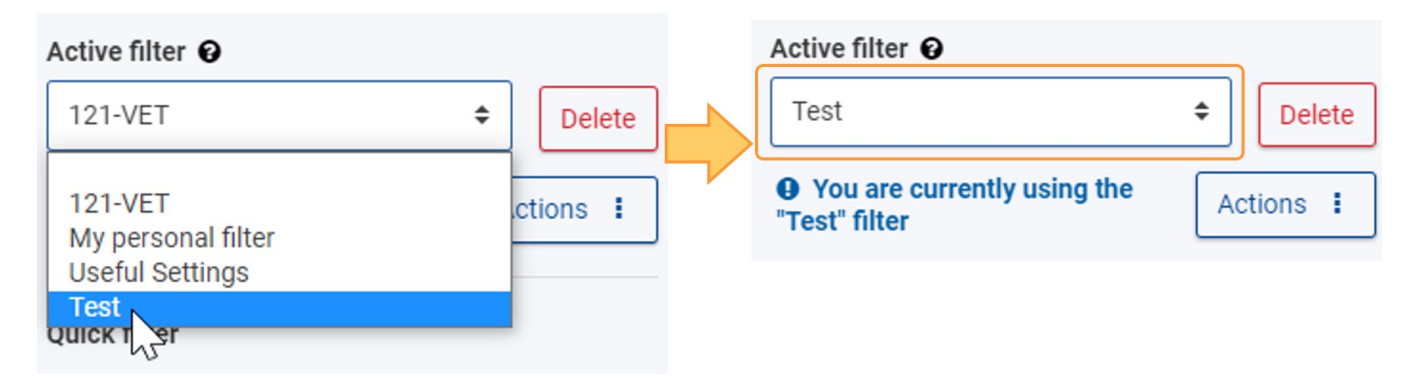

### **Nastavi aktivni filter kot privzeti**

Seznam rezultatov privzeto ni filtriran, vsebuje vse elemente vseh programov, razpisov in krogov. To lahko spremenite z opredelitvijo privzetega aktivnega filtra.

Če želite filter nastaviti kot privzet, kliknite gumb Akcije in izberite možnost Nastavi kot privzeto. Vaša vsebina bo filtrirana na podlagi privzetega filtra vsakič, ko se vrnete na stran.

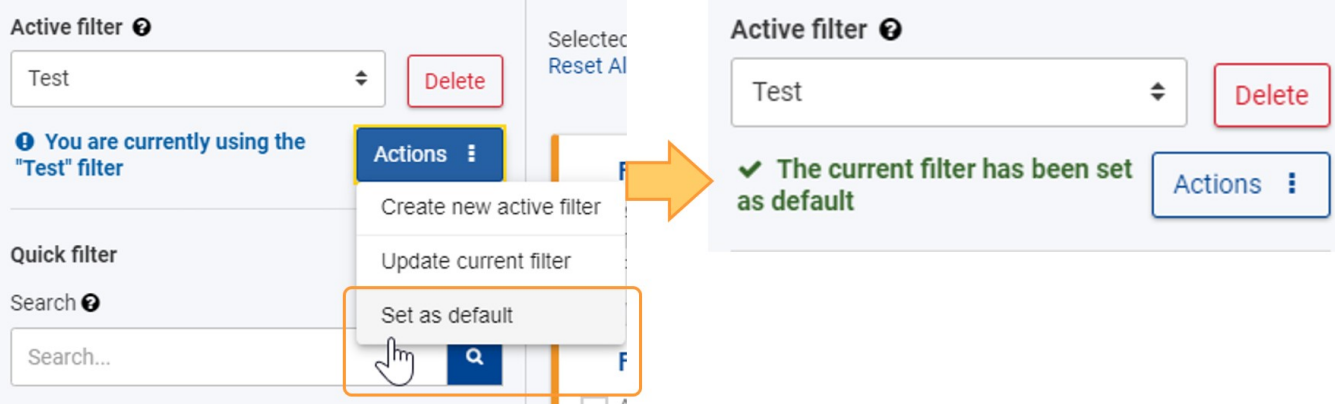

### **Posodobi aktivni filter**

Ko odstranite ali dodate merila za svoj aktivni filter, se vaše spremembe ne shranijo za prihodnjo uporabo, razen če posodobite filter.

Če želite to narediti, kliknite gumb Akcije in izberite Posodobi trenutni filter. Za potrditev posodobitve v pojavnem oknu kliknite Da.

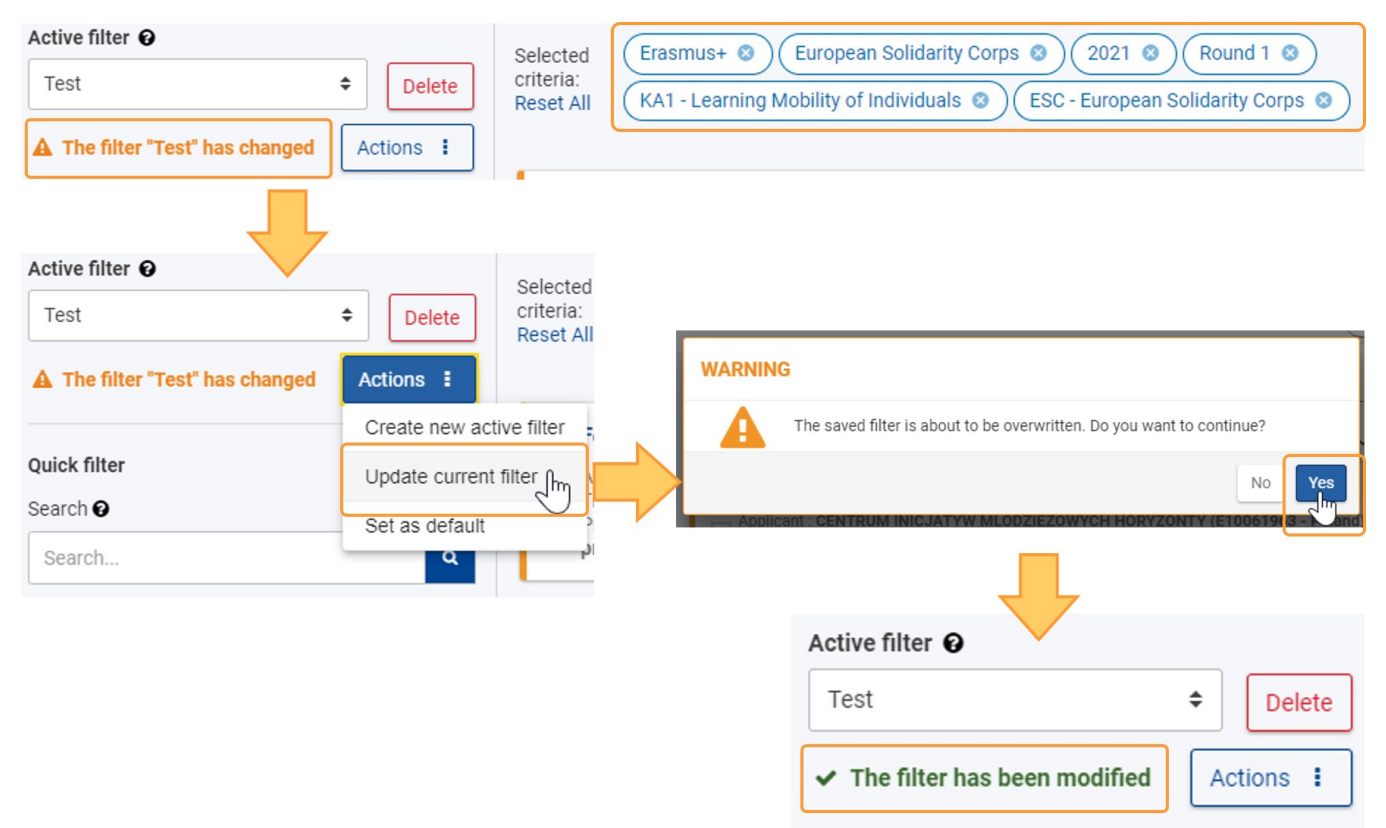

### **Odstrani aktivni filter**

Če želite odstraniti filter, ga izberite s spustnega seznama Aktivni filter in kliknite gumb Odstrani. V pojavnem oknu kliknite Da za potrditev odstranjevanja. Filter bo izginil s seznama.

Za podrobnejše informacije si oglejte Kazalo iskalnega filtra.

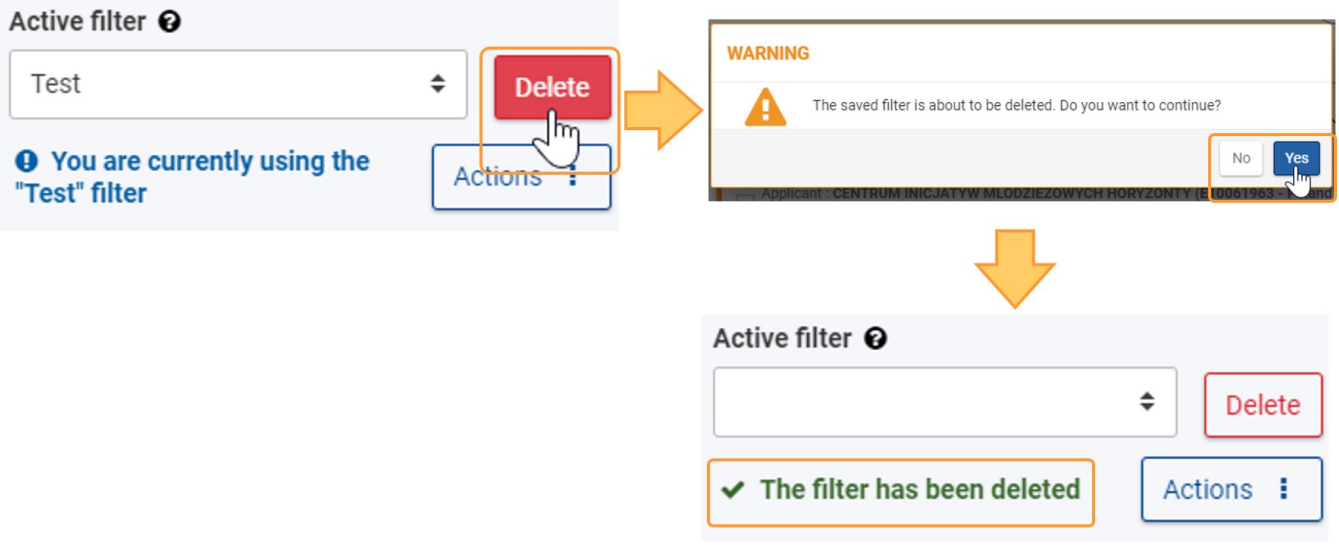

### <span id="page-24-0"></span>**Iskalno polje (»hitri filter«)**

Iskalno polje je prazno besedilno polje, kamor lahko vpišete splošno besedilo, da zožite seznam rezultatov. Odvisno od konteksta bo uporabniku omogočeno iskanje po besedilu, prikazanem na seznamu, ali po besedilu, ki ga vsebujejo navedeni elementi.

Takšna vsebina je lahko prosto besedilo ali e-poštni naslov, koda OID, ime mesta itn.

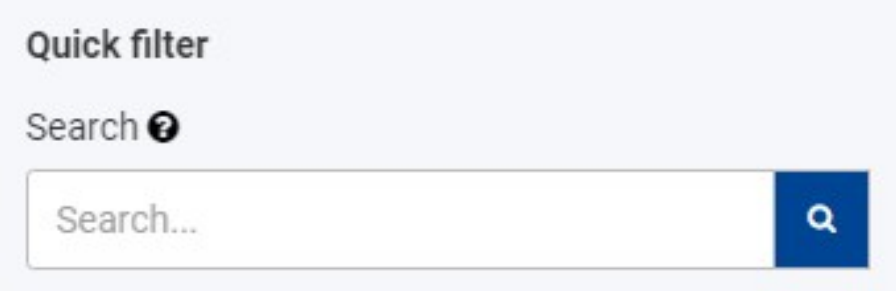

V polju **Rezultati iskanja** bodo prikazani vsi elementi, ki vsebujejo te izraze, in število najdenih elementov.

Vpišite točen izraz ali kombinacijo izrazov, vključno s pravilnim črkovanjem in posebnimi znaki (-, @, :). To bo vplivalo na rezultate iskanja.

- **Primer 1: Iskanje Jászkunmáriafürdő ali Jaszkunmariafurdo** bo prikazalo različne rezultate.
- Primer 2: Iskanje **izjave o zasebnosti** bo prikazalo vse elemente, ki vsebujejo točno to kombinacijo izrazov; uporaba navedkov (» «) ni potrebna.

Vsakršno besedilo, ki ga vtipkate v **Iskalno polje**, se doda med **Izbrana merila** na vrhu seznama rezultatov in bo uporabljeno za vsa naslednja iskanja, razen če ga odstranite iz izbranih meril.

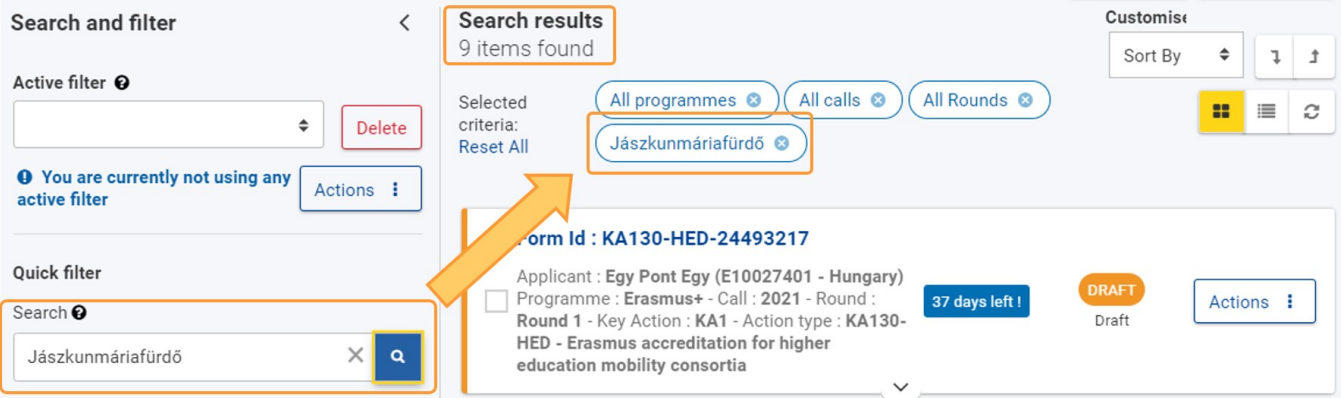

## <span id="page-25-0"></span>**Predhodno določeni filtri**

### **Programi**

**Vsi**: S klikom na to možnost bodo prikazane vse prijave, ki spadajo v programa **Erasmus+ in Evropska solidarnostna enota**

**Erasmus+**: S klikom na to možnost bodo prikazane vse prijave, ki spadajo samo v program **Erasmus+**

**Evropska solidarnostna enota:** S klikom na to možnost bodo prikazane vse prijave, ki spadajo samo v program **Evropska solidarnostna enota**

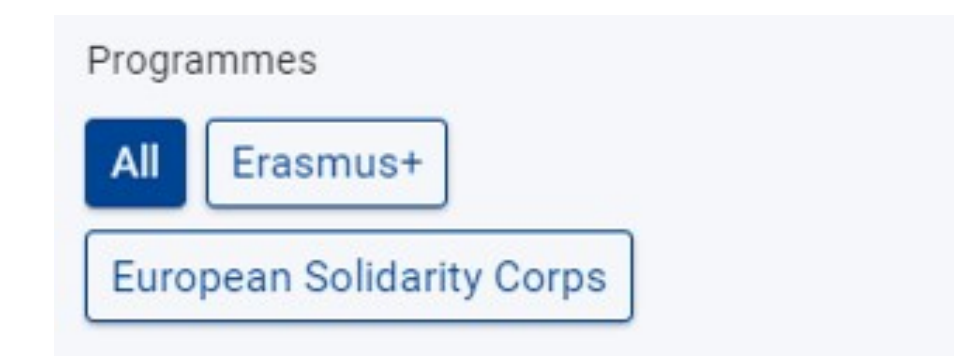

### **Razpisi**

S klikom na to možnost bodo prikazane vse prijave, ki glede na leta spadajo pod možnost **Vsi razpisi.**

S klikom na eno leto razpisa bodo prikazane samo prijave, ki spadajo v tisto določeno razpisno leto.

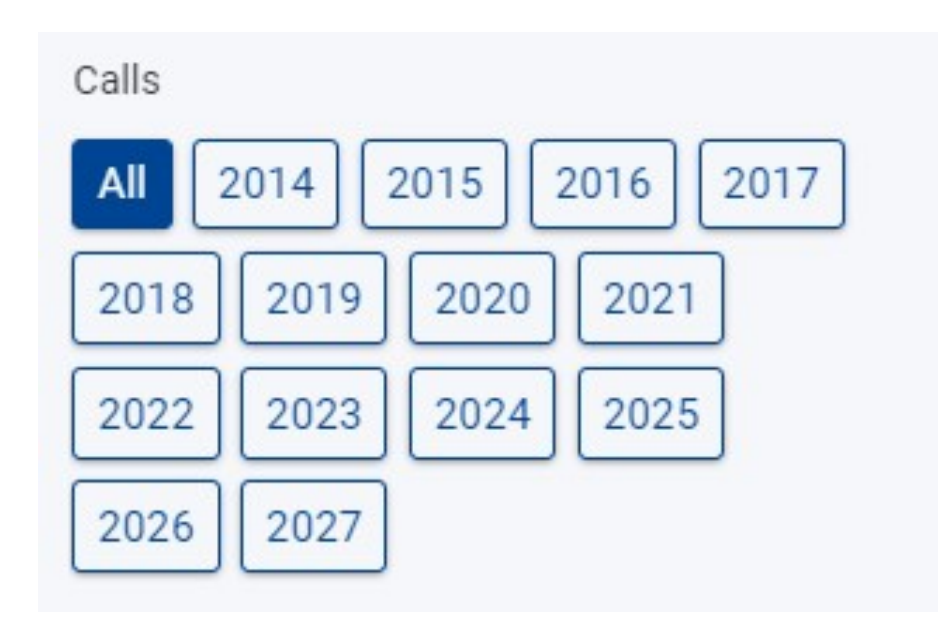

### **Krogi**

S klikom na določen krog bodo prikazani samo elementi za ta krog. S klikom na **Vsi** pa bodo prikazani elementi za vse kroge predhodno izbranih razpisov in programov.

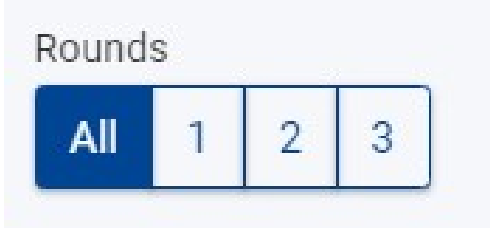

### **Ključni ukrepi**

Označite okence **Vsi ključni ukrepi,** da bi našli vse elemente, ustvarjene za vse ključne ukrepe programov Erasmus+ in Evropska solidarnostna enota.

Označite okence za določen ključni ukrep za iskanje vseh elementov, povezanih s tem ključnim ukrepom. To bo vključevalo prijave in projekte, ustvarjene za vse vrste ukrepov v okviru tega ključnega ukrepa. Npr. *KA1, ESE*.

Označite okence za določeno vrsto ukrepa, da prikažete samo elemente, povezane s to vrsto ukrepa. Istočasno je mogoče izbrati več vrst ukrepov. Npr.: *KA151-YOU – Mobilnost mladih za akreditirane organizacije, ESC-50-QLA – Decentraliziran znak kakovosti*

Struktura ključnih ukrepov je privzeto prikazana. S klikom na gumb **Preklopi** lahko izberete, ali se vsa področja **Ključne ukrepi** pokažejo ali skrijejo.

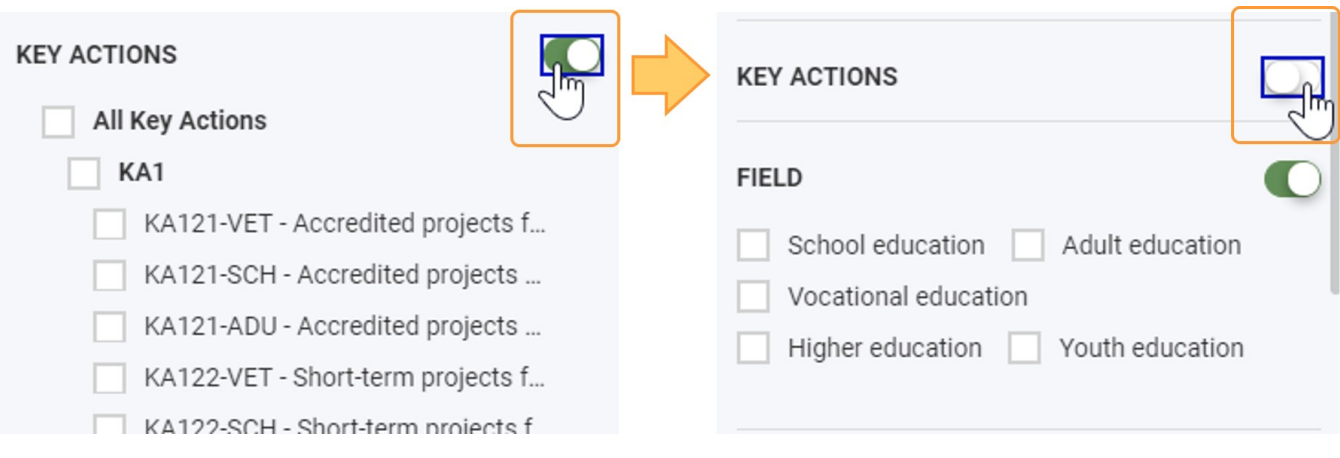

#### **Področja**

Označite okence, če želite, da želeno polje prikazuje elemente, povezane s tem področjem. Področja lahko izberete samo posamično, istočasno pa je mogoče izbrati več področij.

Možnosti področij so privzeto prikazane. S klikom na gumb Preklopi lahko izberete, ali se vsa področja pokažejo ali skrijejo.

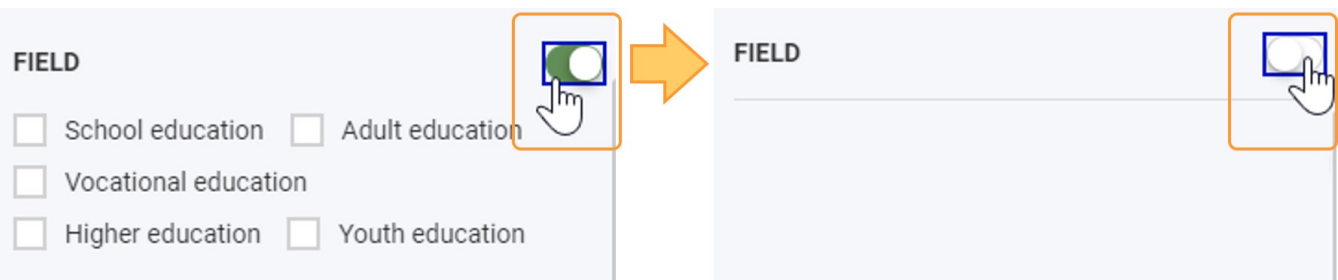

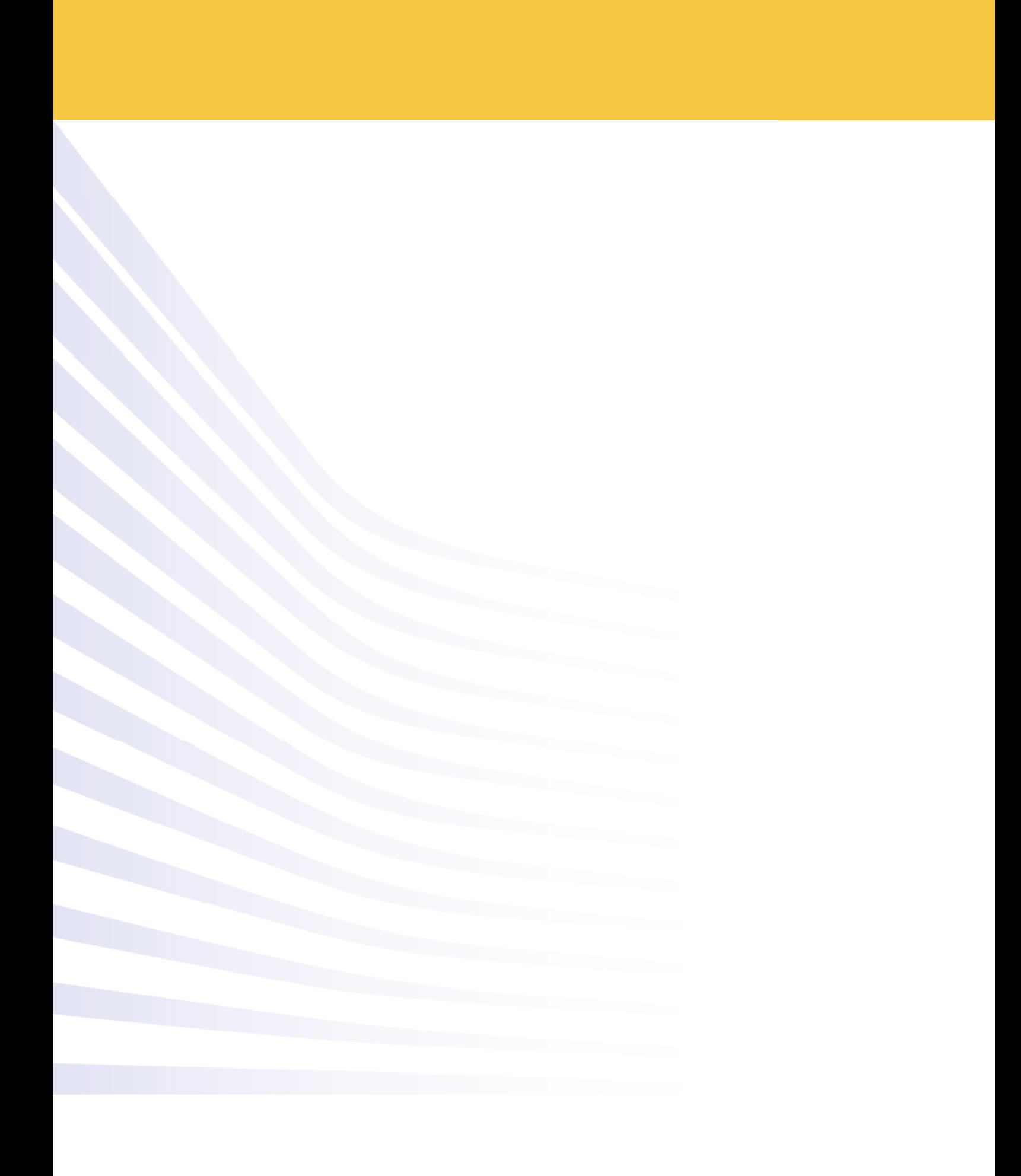